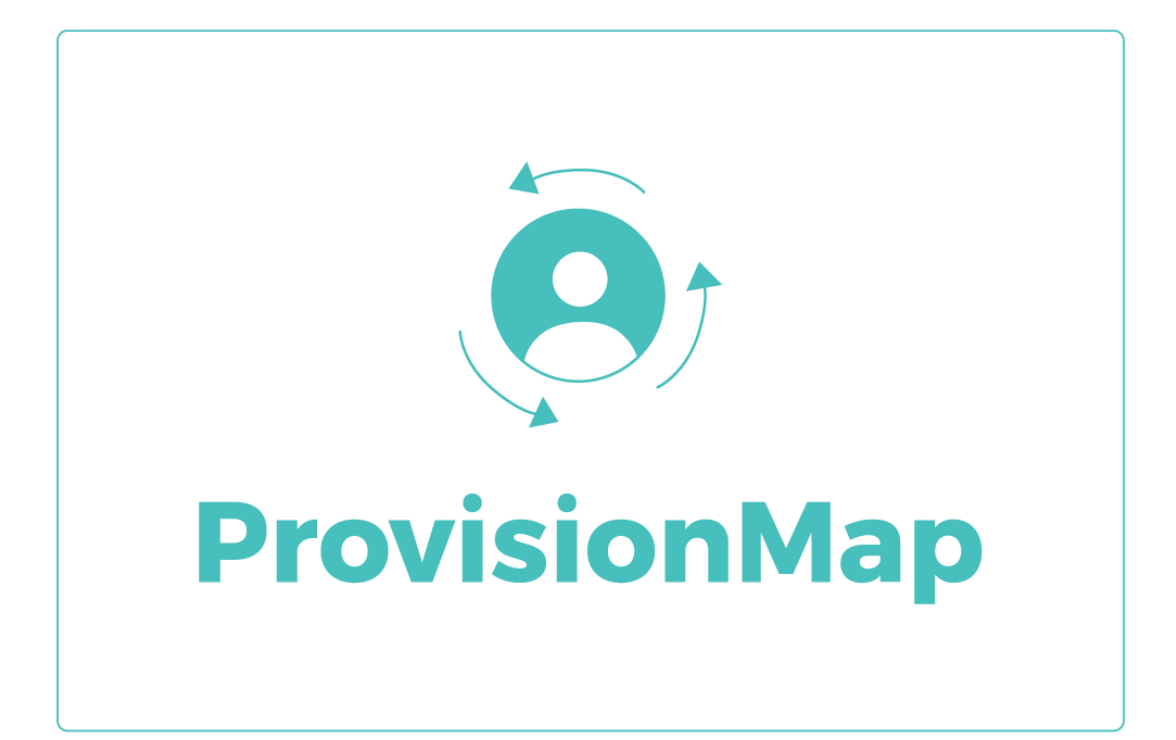

# Quick start guide

Getting started with External Agency accounts

#### **External Agency accounts in Provision Map**

Provision Map allows you to share your IEPs securely and consistently with users from external agencies. This quick start guide covers how to share plans with these agencies and how to manage individual access to shared plans.

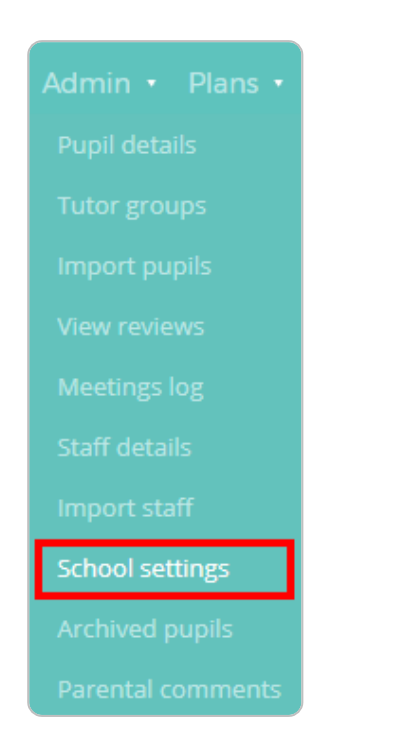

#### **How to enable agency accounts**

To begin collaborating with external agencies, you need to enable the ability to set up external agency accounts in your school.

To enable agency accounts, mouse over the Admin tab at the top of the page and select School Settings. In the School details section ensure that the setting Enable external agency accounts is set to Yes.

 $\overline{\mathbf{v}}$ 

#### Enable external agency accounts:

Yes

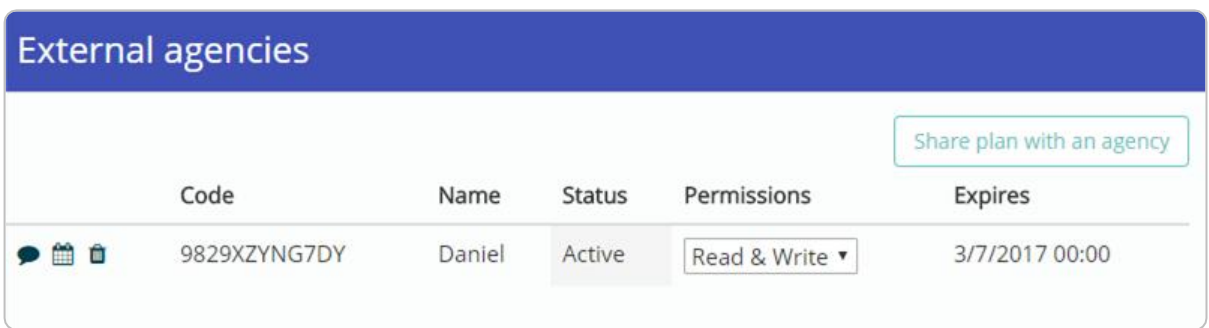

Once enabled, you will see a new section at the bottom of your learning plans labelled External Agencies. This section lists the agency users that the plan has been shared with. This table includes the unique sharing code for each user, the name of the agency user, the current status of their shared access, the level of access they have to this plan and the date that their access will expire.

#### **Sharing a plan with an external agency**

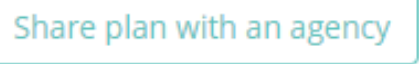

To share a plan with an external agency user, scroll to the External Agencies section of your chosen plan and click the Share plan with an agency button.

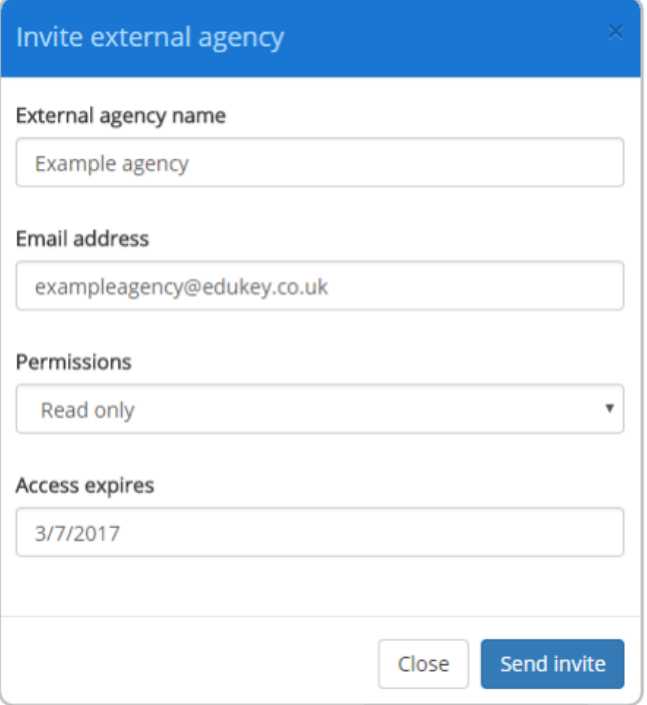

You will then be presented with the popup form shown on the left. Here, you can enter the agency details before sending the invitation.

Once the invite has been sent, the external agency user will be sent an email that contains the unique sharing code, as well as instructions on how to set up a Provision Map account.

After an agency user has set up their account, they will be able to log in using the following URL: www.provisionmap.co.uk/agency

#### **How to enable agency accounts**

Upon the external agency user successfully registering / logging into Provision Map, the shared plan will be visible in their list of available plans. Here, they will be able to check which plans they have access to, the level of access that they have and how long they have access for.

To view a shared plan, an agency user must click on the 3 vertical dots next to a plan and select View / Edit plan depending on the permission level that they have been granted.

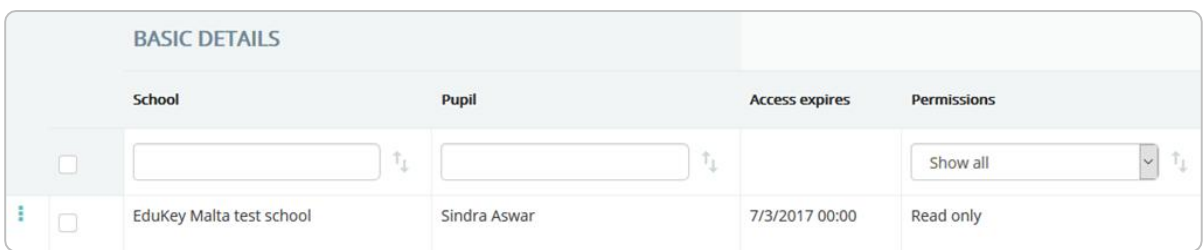

#### **Available settings to manage external agencies**

Once a plan has been successfully shared with an agency user, you are able to manage the extent of access they have to the shared plan. The options that control plan access are described below.

#### **Communicating with an agency**

You are able exchange comments with an external agency if they have access to the plan. To leave a comment for an agency user, click on the speech bubble icon next to their entry in the External agencies list.

This will open up a list of comments that have been made, along with a text area for you to leave a comment in. Agency users are also able to leave comments if they have Read & Write permissions for the plan.

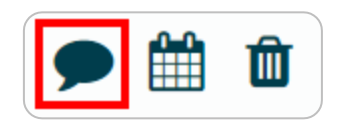

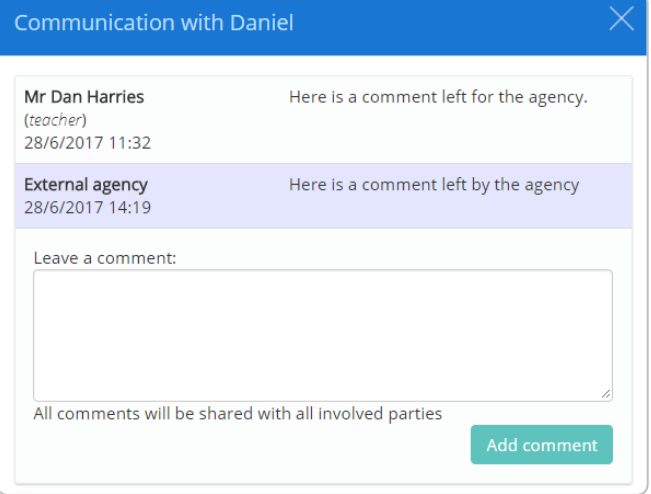

If the external agency user has left a comment, the speech bubble icon will display a red circle indicating this. Click on the bubble to view the comment.

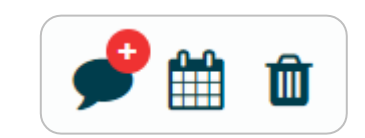

#### **Recent communications**

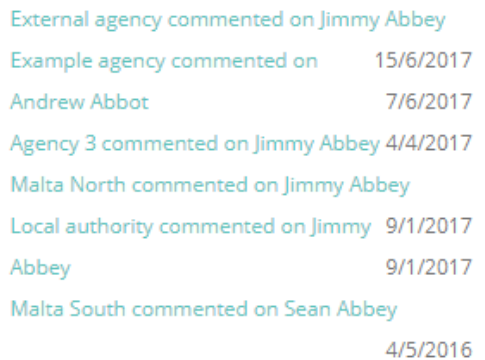

#### **Tracking recent comments**

Once they have been made, comments from external agencies can be seen on the home page of Provision Map under the Recent Communications box.

Clicking on an entry will take you to the comment.

#### **Changing the access duration**

To change the expiry date for an agency user's access to a plan, click on the calendar icon next to their entry in the External agencies list.

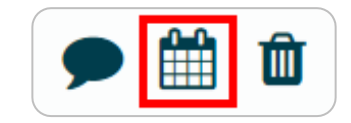

Select a date from the date selector calendar to set it as the new expiry date

If you select a date from the past, the plan access will expire for the agency user until a current date is set.

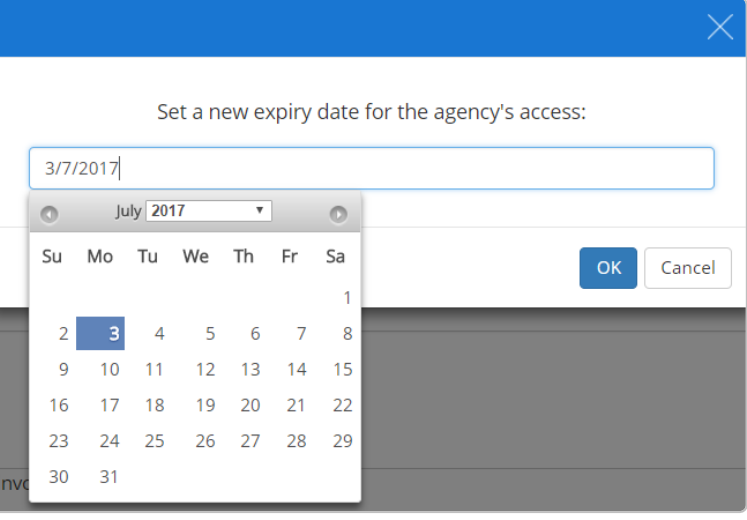

#### **Revoking access for an agency**

To remove an agency user's access to a shared plan, click on the bin icon next to their entry in the External agencies list.

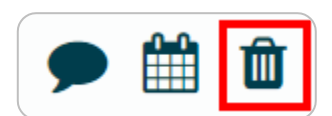

You will be asked to confirm your choice. Once confirmed, the agency user will no longer be able to view or edit the plan.

Permissions Read only v

#### **Changing the permission level for an agency user**

To change the permission level for an agency user, simply select a new level of access from the Permissions drop down menu for their entry in the External agencies list.

**Read only**: The agency user can view and print out the plan, but is unable to make changes. **Read & Write**: The agency user can view, print and make changes to the plan.

# Further support

Please do not hesitate to get in touch if you need more support or training. [support@edukey.co.uk](mailto:support@edukey.co.uk)

# Our Products

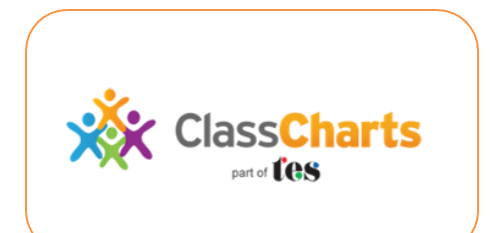

### [www.classcharts.com](http://www.classcharts.com/)

Class Charts offers an easy solution to seating plans and behaviour management , reducing the workload for teachers.

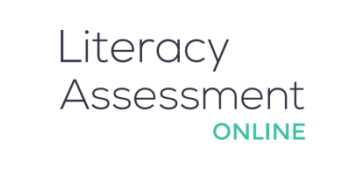

## [www.literacyassessment.co.uk](http://www.literacyassessment.co.uk/)

This system quickly assesses the literacy standards of groups of pupils & tracks progress over time.

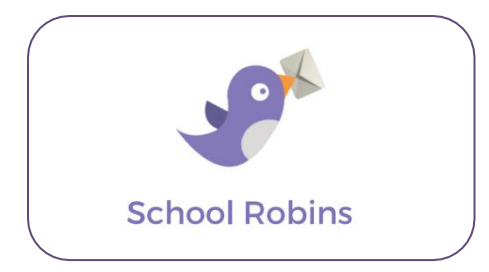

## [www.schoolrobins.com](http://www.schoolrobins.com/)

School Robins is a powerful communications tool designed for school leaders. It removes the paper trail of round robins.